Açık Uçlu Soruları İçeren Sınav Girişi

Belirlenen tarih ve saatlerde sınav belgenizi sisteme aktarmanız gerekmektedir. Yorum sorularını içeren Vize sınavı isimli aktivitede yer alan sorulara vermiş olduğunuz cevap kağıdınızı sisteme yükleyerek gerçekleştirebilirsiniz. Bu sınavları gerçekleştirmek için aşağıdaki adımları takip etmeniz gerekmektedir.

1. Yorum soruları için aşağıdaki kırmızı çerçeveye alınmış aktivitenin üzerine tıklayınız.

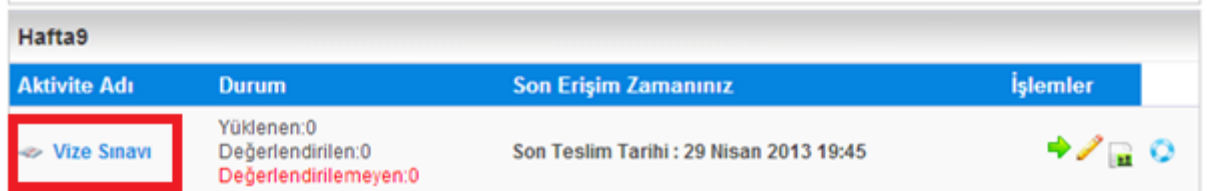

1. Kırmızı çerçeveli alana tıklayarak sınav sorularını görüntüleyebilirsiniz. Mavi çerçeveli alandaki Dosya Seç butonu ile cevap kağıdınızı yükleyebilirsiniz.

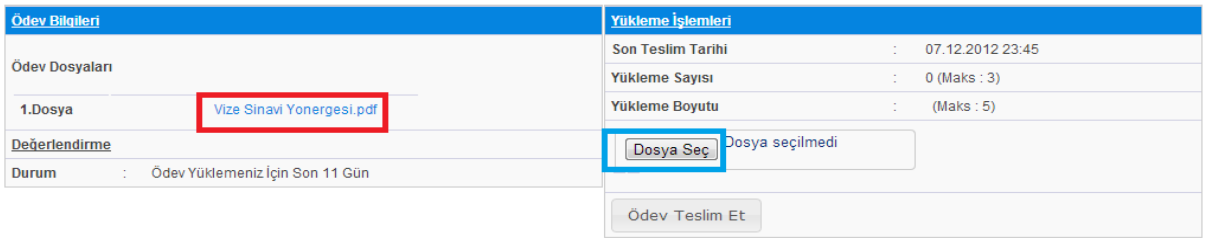

2. Zip olarak kaydettiğiniz cevap kağıdınızı seçiniz ve Aç butonuna tıklayınız. Cevap kağıdınızı verilen süre içerisinde yüklemeniz gerekmektedir.

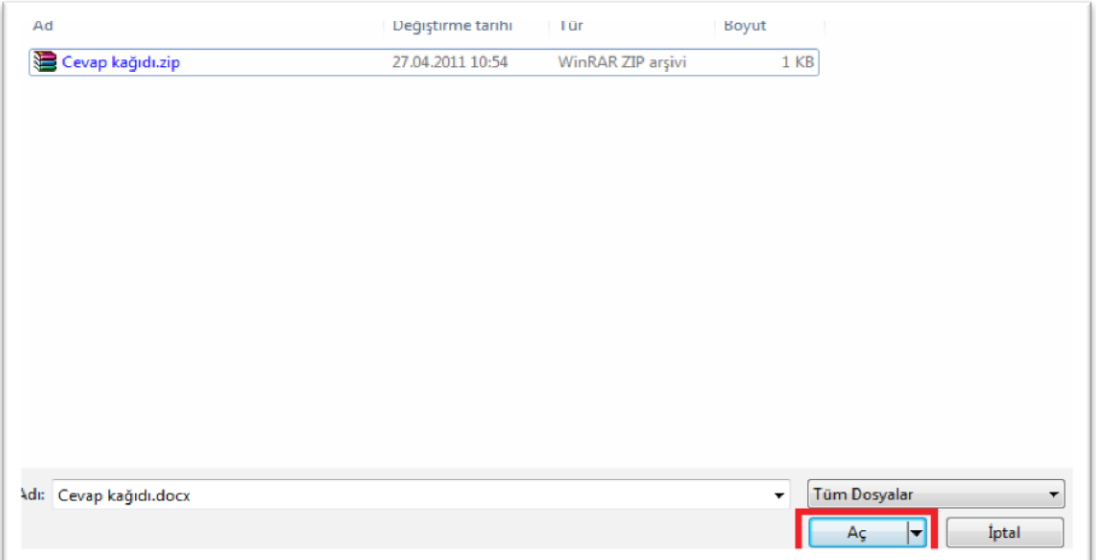

3. Ödev Teslim Et butonuna tıklayınız.

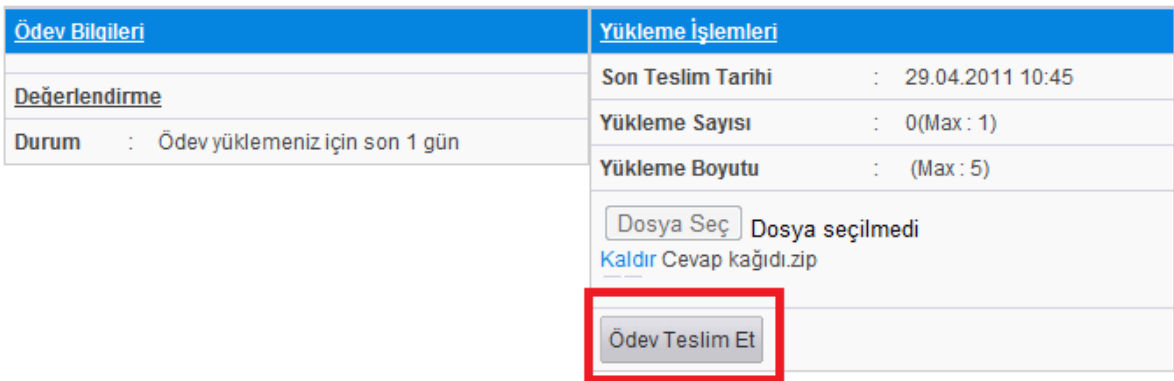

4. Aşağıdaki ekranı gördüğünüzde ödeviniz sisteme yüklenmiştir.

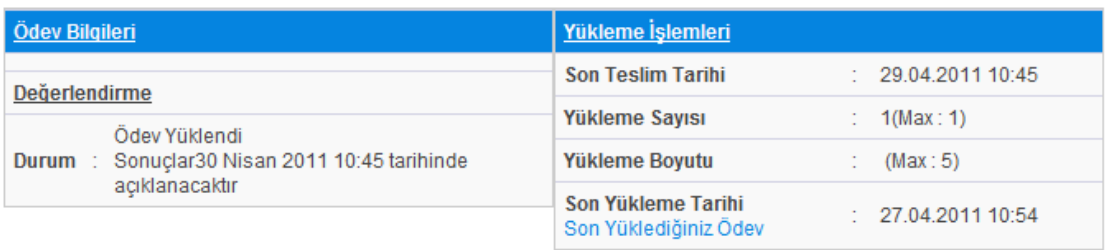

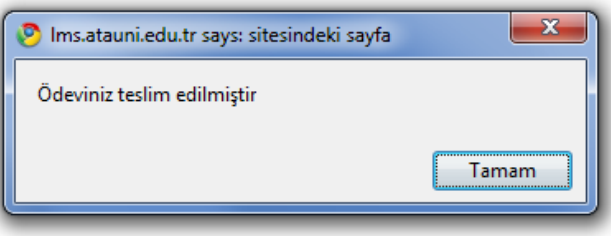